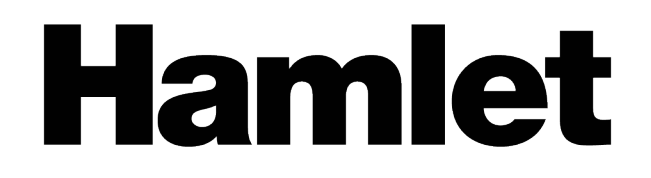

# **Wireless USB 600AC**

**Dual Band USB Adapter**

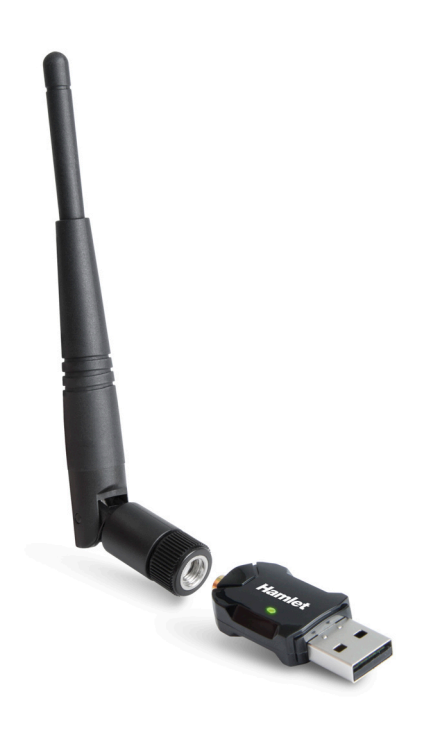

# **USER MANUAL**

HNW600ACU Rev. 2.0

**www.hamletcom.com**

# **Table of Contents**

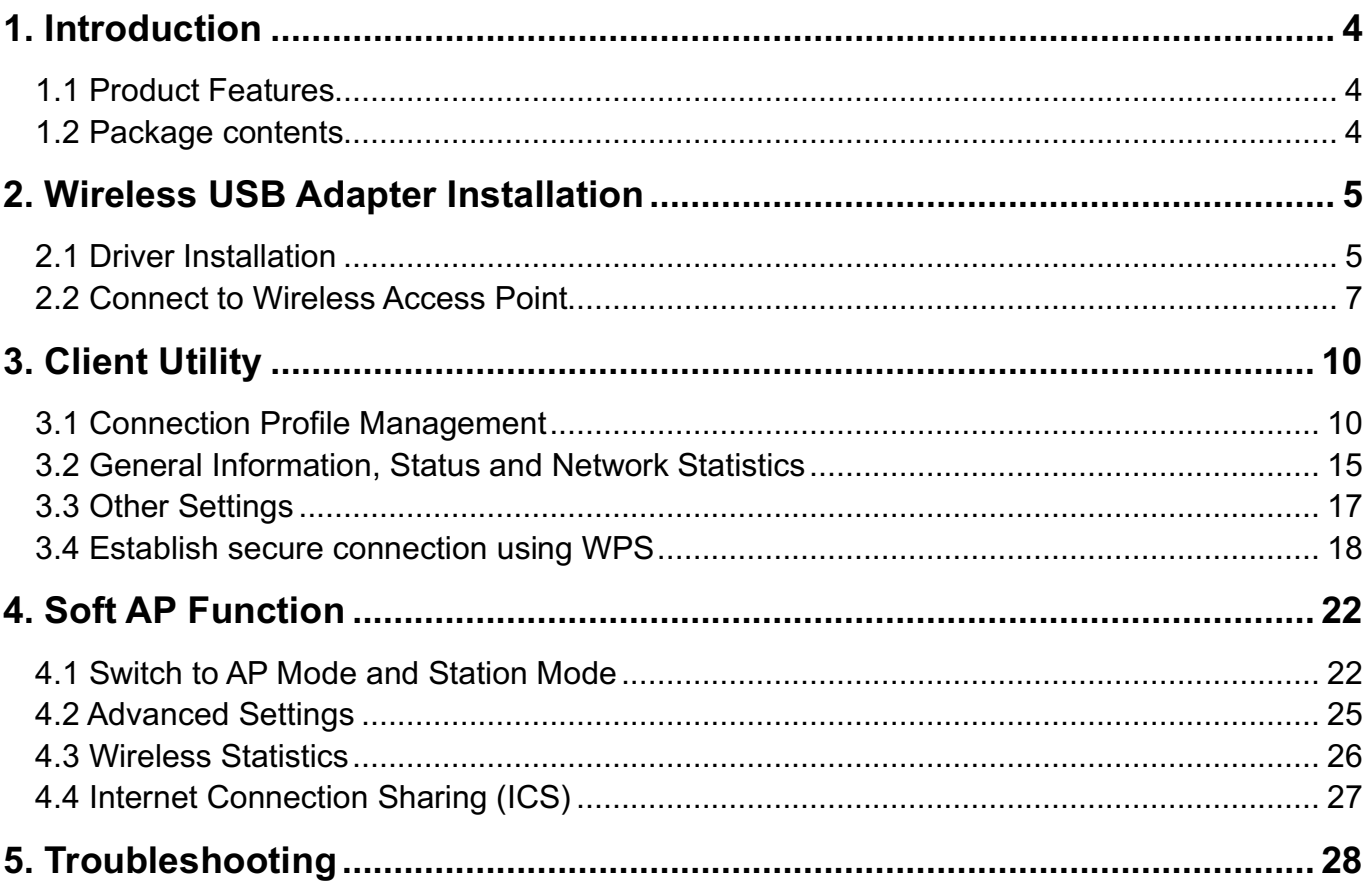

Dear Customer,

thanks for choosing an Hamlet product. Please carefully follow the instructions for its use and maintenance and, once this item has run its life span, we kindly ask You to dispose of it in an environmentally friendly way, by putting it in the separate bin for electrical/electronic waste, or to bring it back to your retailer who will collect it for free.

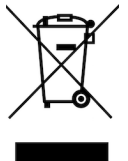

#### **Responsibility Statement**

The European importer declares that this product is compliant with CE standards. Importer references and contact details available on www.hamletcom.com in the "About Us" section.

Imported by: CARECA ITALIA SPA - Scandiano (RE) . Italy. VAT number 02078660350 www.careca.com

The complete CE declaration of conformity of the product can be obtained by contacting Hamlet at info@hamletcom.com.

Visit www.hamletcom.com for complete information on all Hamlet products and to access downloads and technical support.

We inform You this product is manufactured with materials and components in compliance with RoHS Directives 2011/65/EU & 2015/863/EU, with WEEE Directive 2002/96/CE, 2003/108/EC Italian Legislative Decree 2005/151 and RED Directive 2014/53/EU for the following standards: EN 301 489-1 V2.2.3: 2019, EN 301 489-17 V3.2.4: 2020, EN 300 328 V2.2.2: 2019, EN 301 893 V2.1.1: 2017, EN 62311: 2008, EN 62368-1: 2014 + A11: 2017.

#### **CE Mark Warning**

This is a Class B product. In a domestic environment, this product may cause radio interference, in which case the user may be required to take adequate measures.

 $C \in \mathbb{C}$ 

#### **Trademarks and Changes**

All trademarks and company names mentioned in this document are used for description purpose only and remain property of their respective owners.

The material in this document is for information only. Contents, specifications and appearance of the product are indicative and may change without notice.

# **1. Introduction**

Hamlet Wi-Fi 600AC USB adapter upgrades your notebook or desktop to the standard 802.11ac, the next generation wireless technology that offers high speed and stability. The Dual Band support allows wireless connection speed up to 433Mbps on the 5GHz band, ideal for HD video streaming and online gaming, and up to 150Mbps on the 2.4GHz frequency for web surfing, providing the router supports such speeds too.

# **1.1 Product Features**

- Complies with IEEE 802.11ac, IEEE 802.11a, IEEE 802.11n, IEEE 802.11g and IEEE 802.11b wireless standards
- Supports 5GHz and 2.4GHz frequency bands
- Wireless data rates: up to 433Mbps (5GHz); up to 150Mbps (2.4GHz)
- RTL8811CU chipset
- Wireless range: 15 m
- External omni-directional detachable Antenna (3dBi)
- Transmit Power (EIRP): 100mW
- USB 2.0 interface connection (480Mbps)
- Supports 20MHz/40MHz/80MHz frequency width
- Auto-detects and changes the network transmission rate
- Provides two work modes: Infrastructure and Ad-Hoc
- Supports Soft AP to establish your wireless LAN networking
- Supports 64/128-bit WEP, WPA, WPA2 encryption methods and 802.1x security authentication standard
- Supports WPS (Wi-Fi Protected Setup) encryption method
- Easy plug and play installation
- Dimensions  $(L \times W \times H)$ : 47  $\times$  19  $\times$  12 mm (without antenna)
- Compatible with: Windows Vista/7/8 and 10, Mac OS X 10.4 or above\*, Linux (Kernel 2.6.18  $\sim$  5.x)

### **1.2 Package contents**

The Wireless USB Adapter package includes the following.

- Wireless USB Adapter
- Quick Installation Guide
- Driver CD

\* Drivers for Mac OS X 10.4-10.8 are available on Hamlet website at www.hamletcom.com.

# **2. Wireless USB Adapter Installation**

This chapter is to assist you how to use the included CD-ROM which comprises the Driver and the Client Utility Interface.

# **2.1 Driver Installation**

Please follow the following instructions to install your new wireless USB Adapter.

- 1. Insert the USB wireless network adapter into an empty USB 2.0 port of your computer when computer is switched on.
- 2. If the following message will appear on your computer, click **Cancel/Close**.

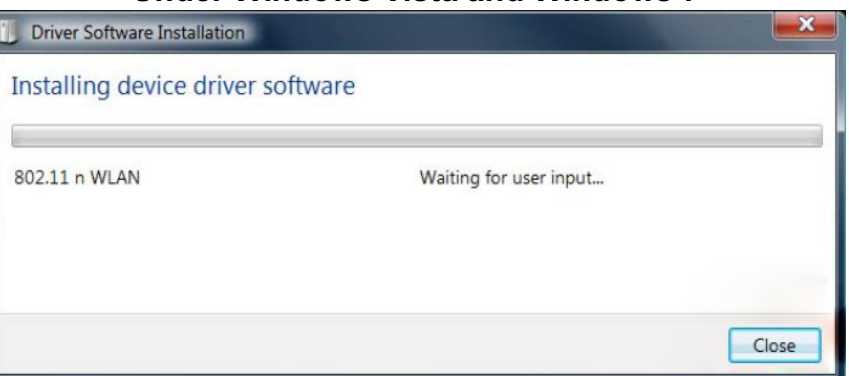

**Under Windows Vista and Windows 7**

3. Insert the driver CD into your CD-ROM. The autorun screen below will appear. if not, you can double click **autorun.exe** file on CD.

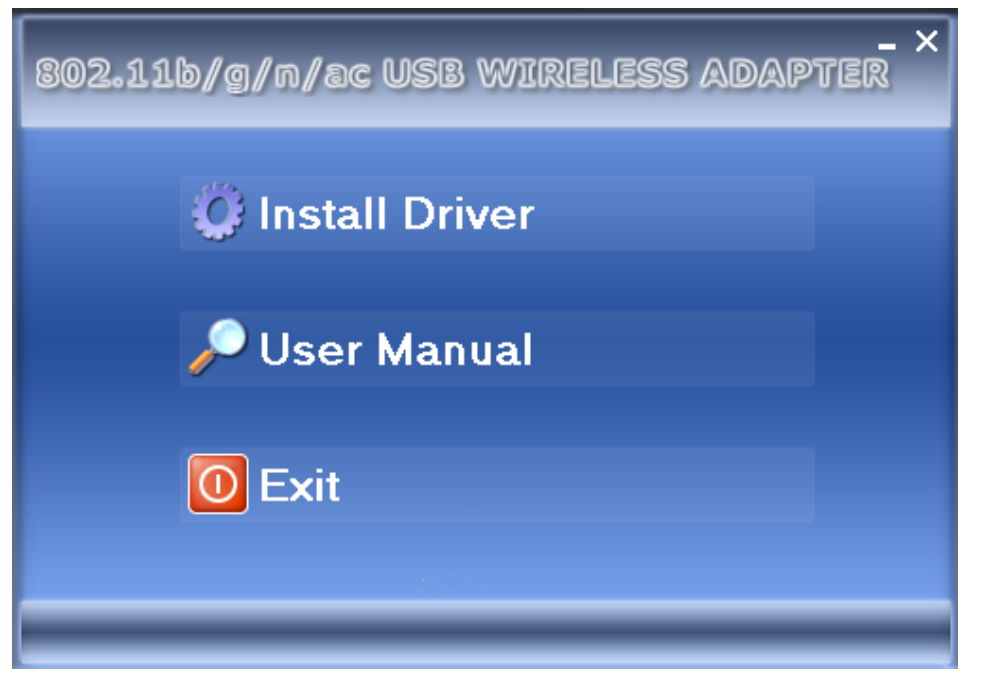

4. Click **Install Driver** to start the installation procedure.

- 5. Follow the installation wizard and if requested click **Next** to continue.
- 6. Once the installation is completed click **Finish** to exit.

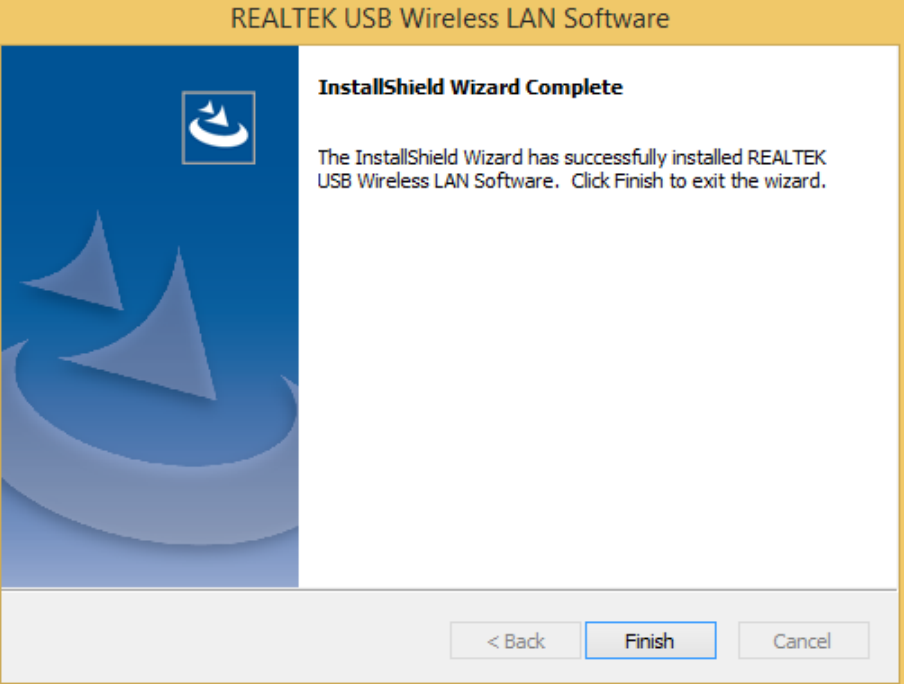

After the installation the new icon of the wireless utility software will appear on the desktop and near the clock in the system tray.

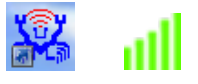

Left-click the icon in the system tray will launch wireless network configuration utility, right-click the icon to open the quick menu of configuration utility.

This icon also uses different color to show the status of wireless connection:

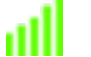

**ITHE** Wireless connection is established, good signal reception.

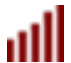

**Ill** Wireless connection is established, weak signal reception.

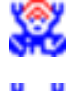

Connection is not established yet.

Wireless network adapter is not detected.

For detailed instructions of wireless network configuration utility, please see next chapter.

### **2.2 Connect to Wireless Access Point**

To use wireless network, you have to connect to a wireless access point first. You can either use Client utility (comes with network adapter driver), or Windows Zero Config utility (comes with Windows operating system).

#### **Using Client Wireless Utility**

Please follow the following instructions to use Client configuration utility to connect to wireless access point.

1. Left-click the Client configuration utility icon located at lower-right corner of computer desktop, and Wireless LAN Utility will appear.

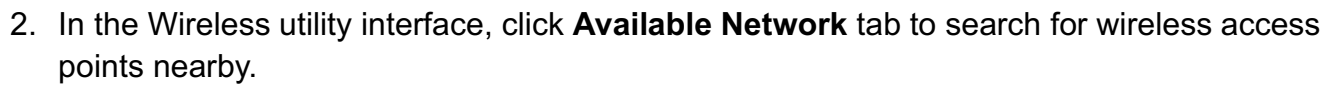

all

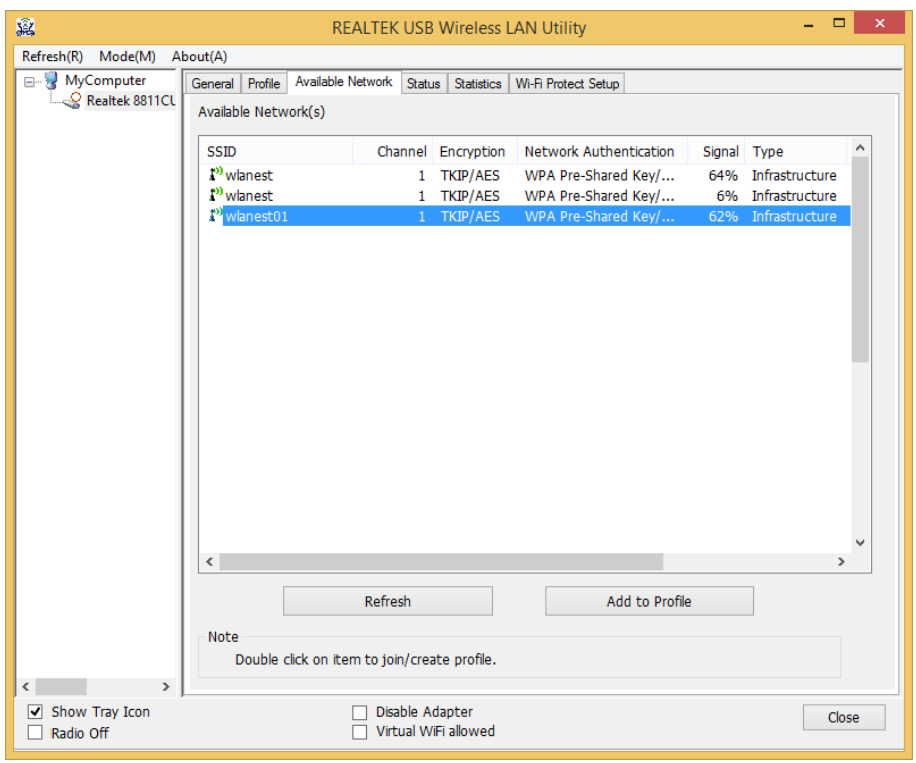

Please wait for a while, and all wireless access points which can be reached by this wireless network adapter will be displayed here.

If the wireless access point you wish to connect does not appear here, you can click **Refresh** button to scan for wireless access points again; if the wireless access point you're looking for still not appear, try to move the computer closer.

3. When the access point you're looking for is on the list, double click it or click **Add to Profile**.

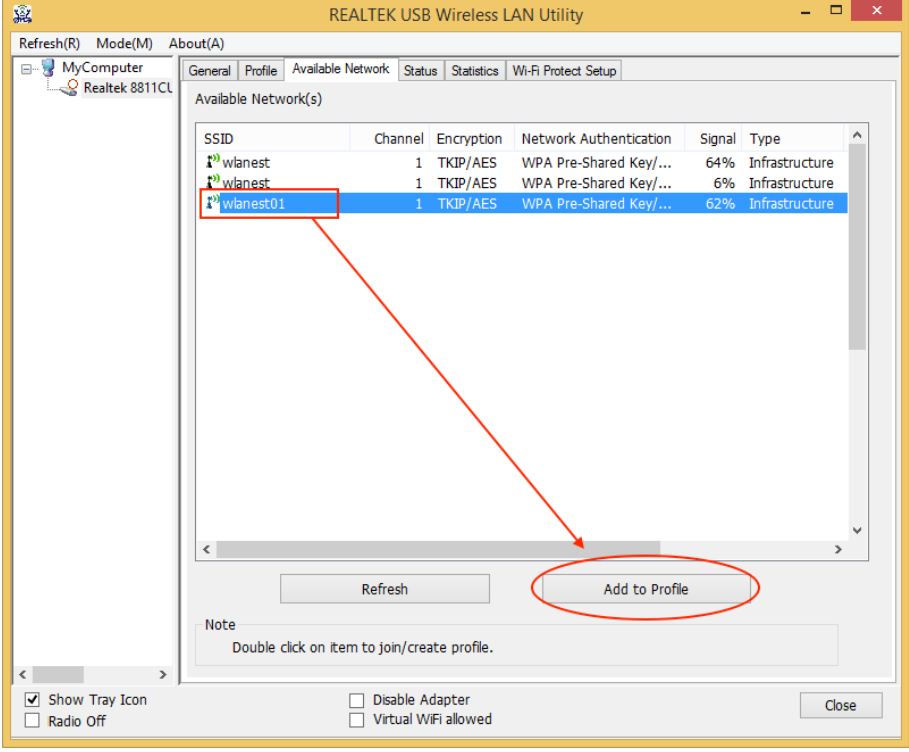

4. If a password ("Network Key") is required to access the wireless access point, please input it in **Network key** text field (and input it again in **Confirm network key** for confirmation).

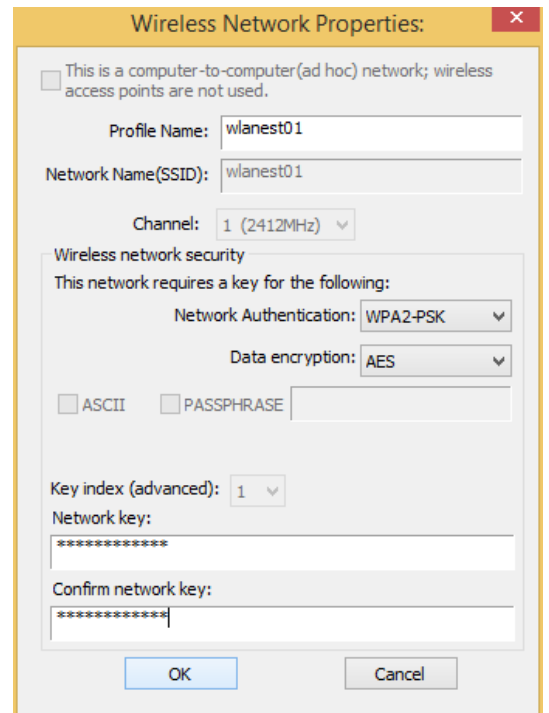

**NOTE**: Network security type (**Network Authentication** and **Data encryption**) will be selected automatically based on wireless access point's security setting. It's not required to change these settings by yourself.

5. After the password is properly inserted, click **OK** to confirm.

The network adapter will attempt to connect to access point now, this may require few seconds to minutes. When the "Status" become "Associated", your computer is connected to access point you selected and you can close the client configuration utility.

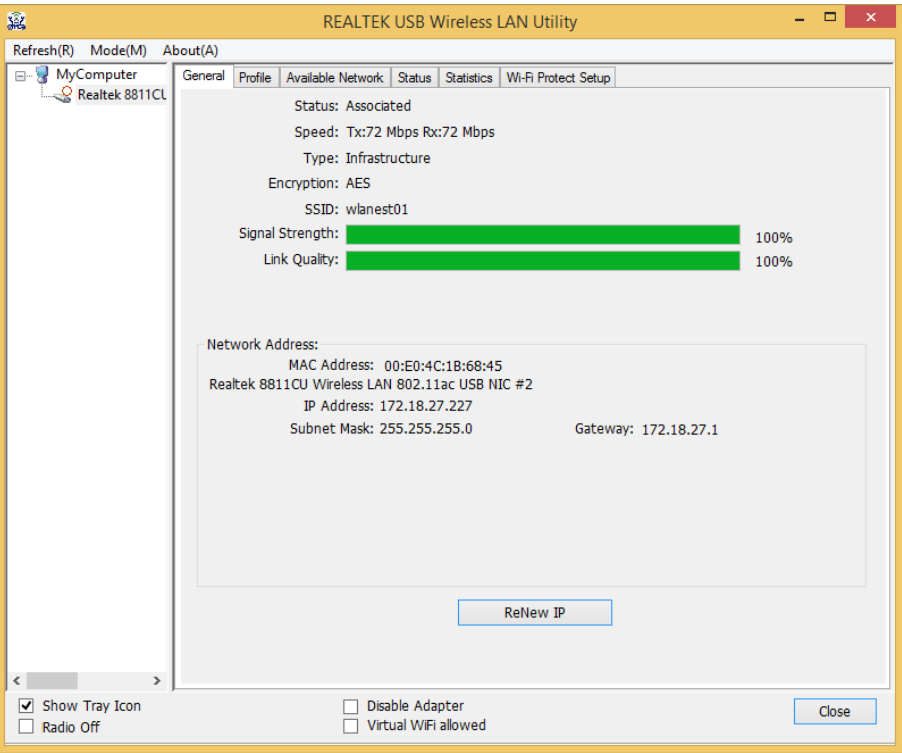

**NOTE**: If you connected to an access point but the connection has been dropped soon, please check security settings and re-check password spelling.

# **3. Client Utility**

### **3.1 Connection Profile Management**

If you need to connect to different wireless access points at different time, like access point of your home, office or public wireless service, you can store the connection parameters as a profile for every access point, so you don't have to input these parameters every time when you want to connect to a specific wireless access point.

1. To manage profiles, right-click the Client configuration utility icon located at lower-right corner of computer desktop, then click **Open Config Utility**.

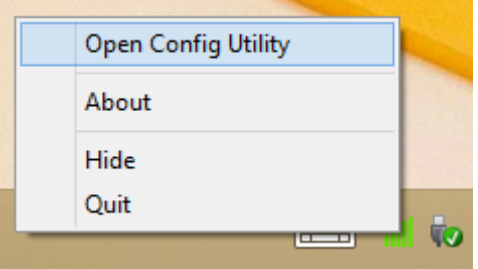

2. Click the **Profile** tab in the main window of the configuration utility.

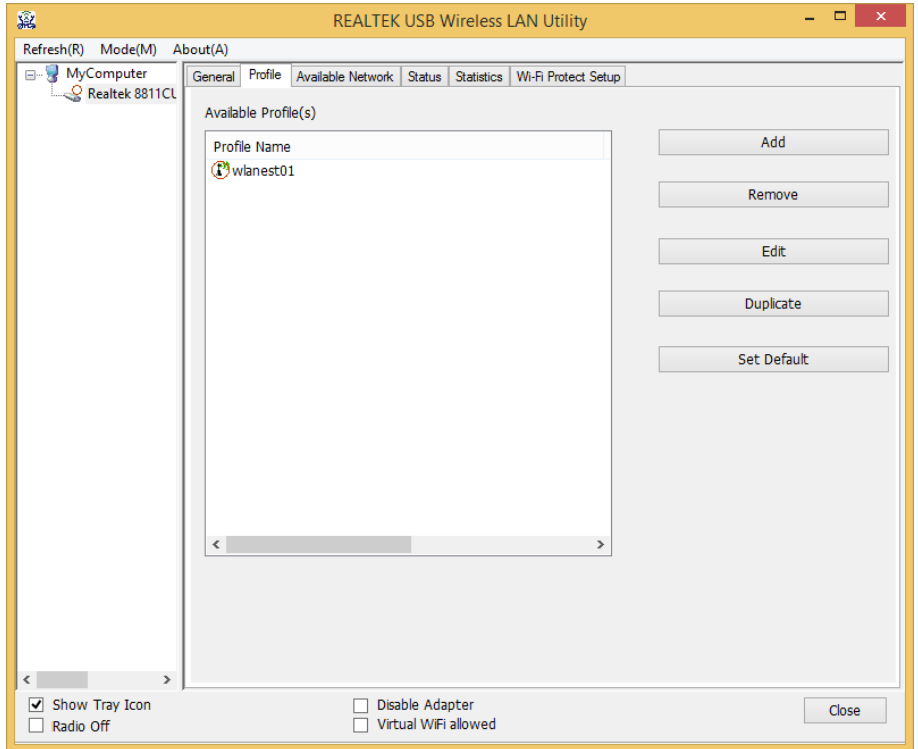

The "Available Profile" window displays the existing profiles and the buttons on the right side allow the user to manage and create new profiles for different networks configurations.

#### **Add a new profile**

By this function you can setup the connection parameters for a specific wireless access point in advance, without contacting it first.

1. If you want to create a new profile, click **Add** button in the "Profile" window.

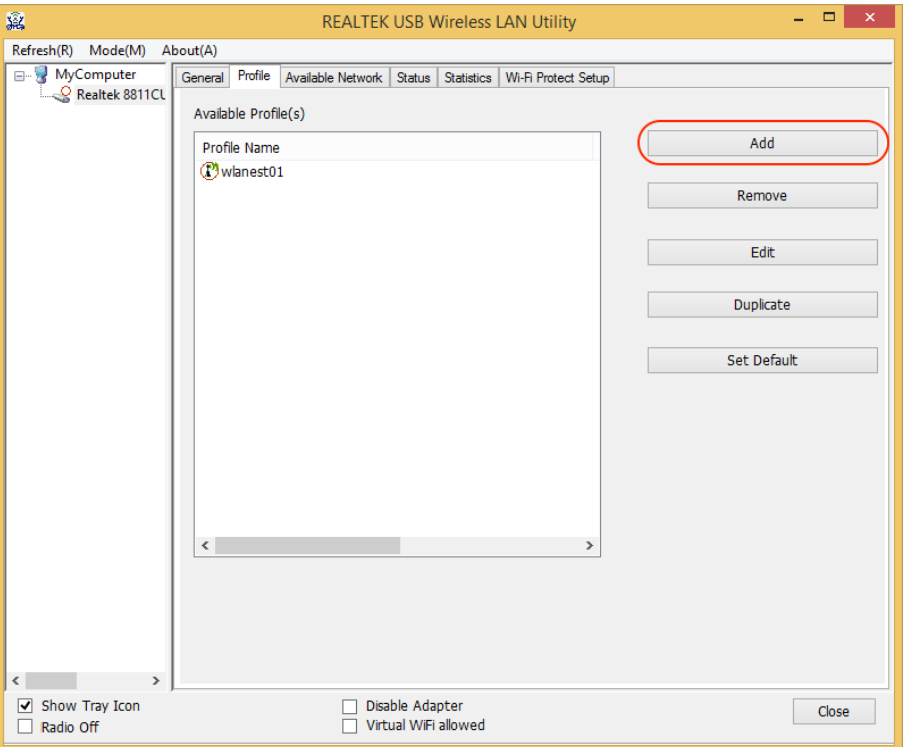

2. You'll be prompted to input connection parameters for the wireless access point you wish to connect.

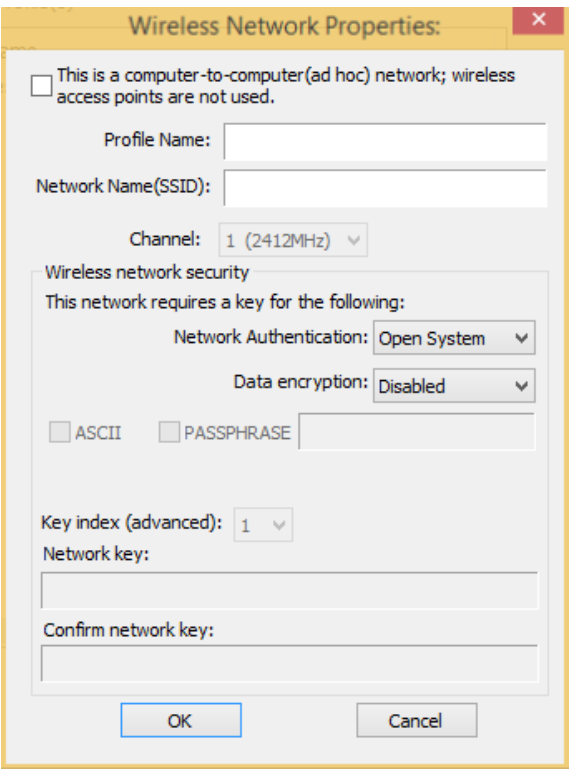

3. Fill in the required parameters, then click **OK** to create and save a new profile.

The following table describes the parameters that can be configured in the "Wireless Network Properties" window.

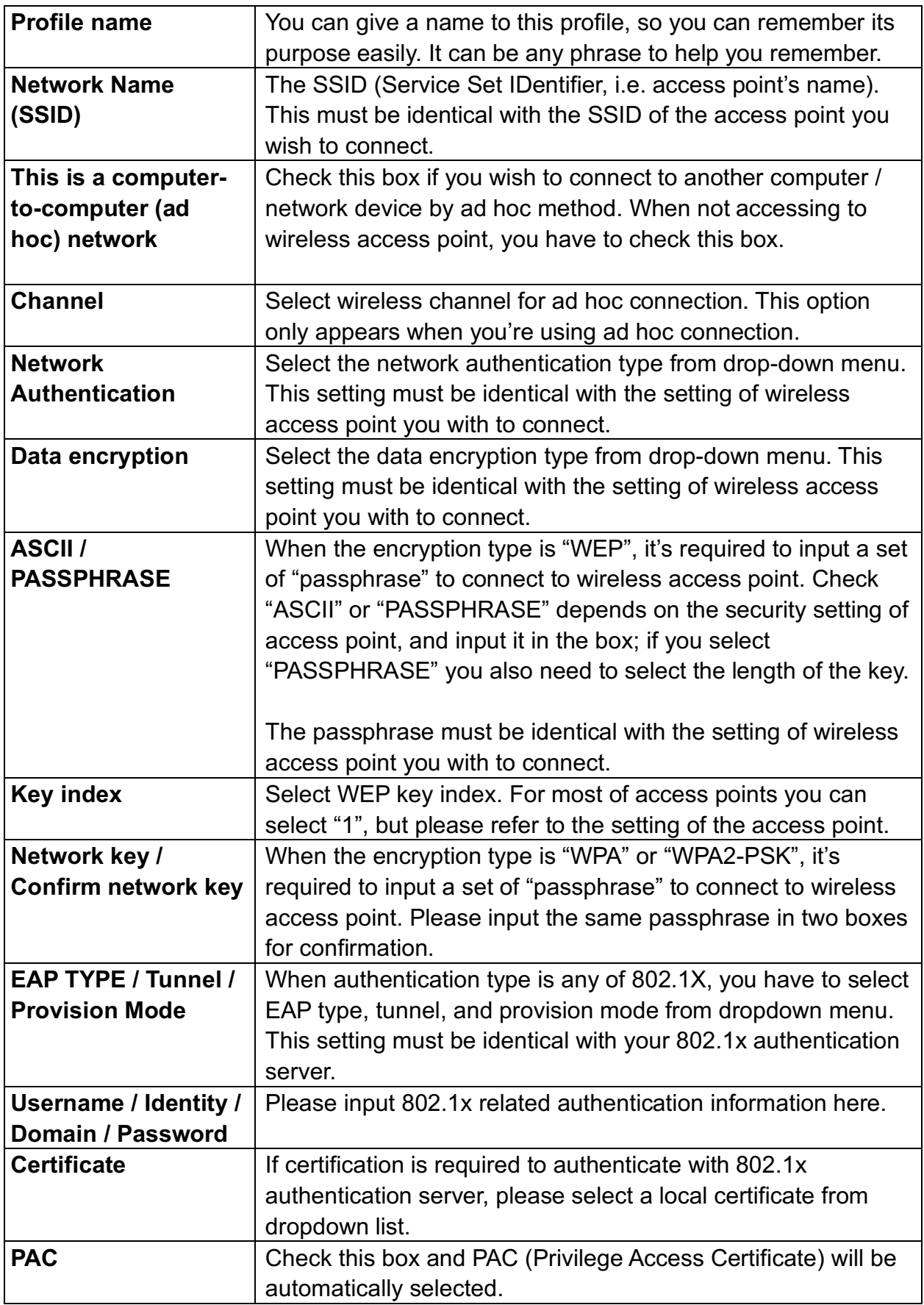

#### **Remove an existing profile**

When you no longer need an existing profile, you can remove it.

In the "Profile" window, select an existing profile you wish to remove then click **Remove** button.

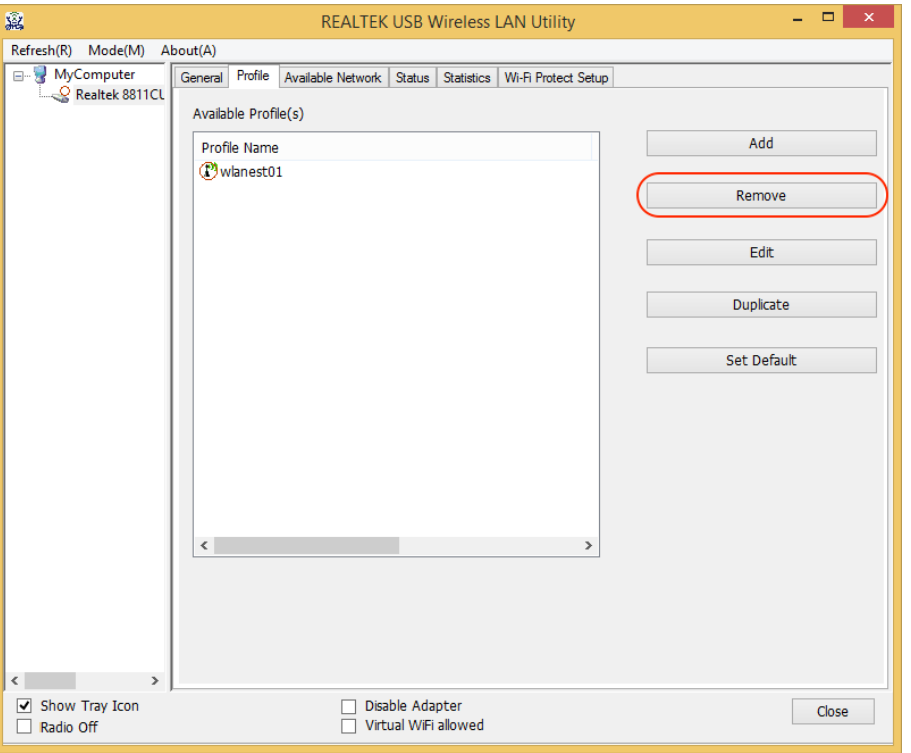

#### **Edit an existing profile**

If you have added a profile before, and you wish to change the content of the profile, you can use this function. Please select a profile from the list first, then click **Edit** button.

You'll be provided with the contents of selected profile, and you can edit them. Click **OK** to save changes or **Cancel** to discard them.

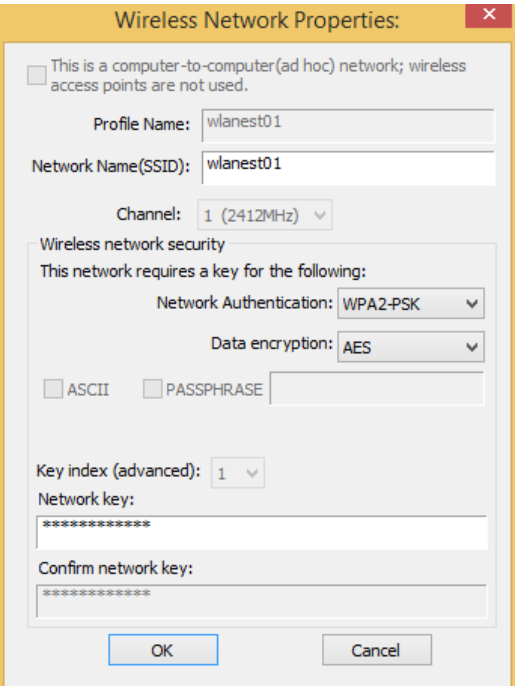

#### **Make a copy of existing profile**

If you need to make a copy of a specific profile, you can use this function. This function is very convenient when you need to build a new profile which parameters are similar to any existing profile. Select an existing profile from the list, then click **Duplicate** button.

You'll be prompted to input a profile name, please use a name that does not exist in profile list.

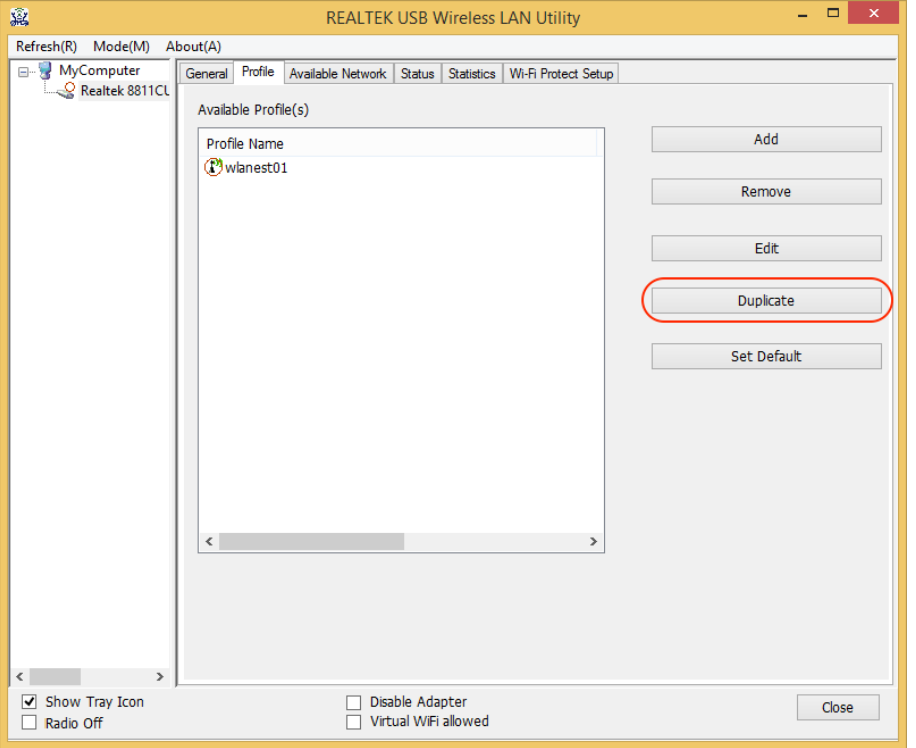

#### **Set as default profile**

If you wish to use a specific profile as default connection, you can select a profile in the list, and click **Set Default**. Selected profile will become default selection and Client configuration utility will attempt to connect to selected access point.

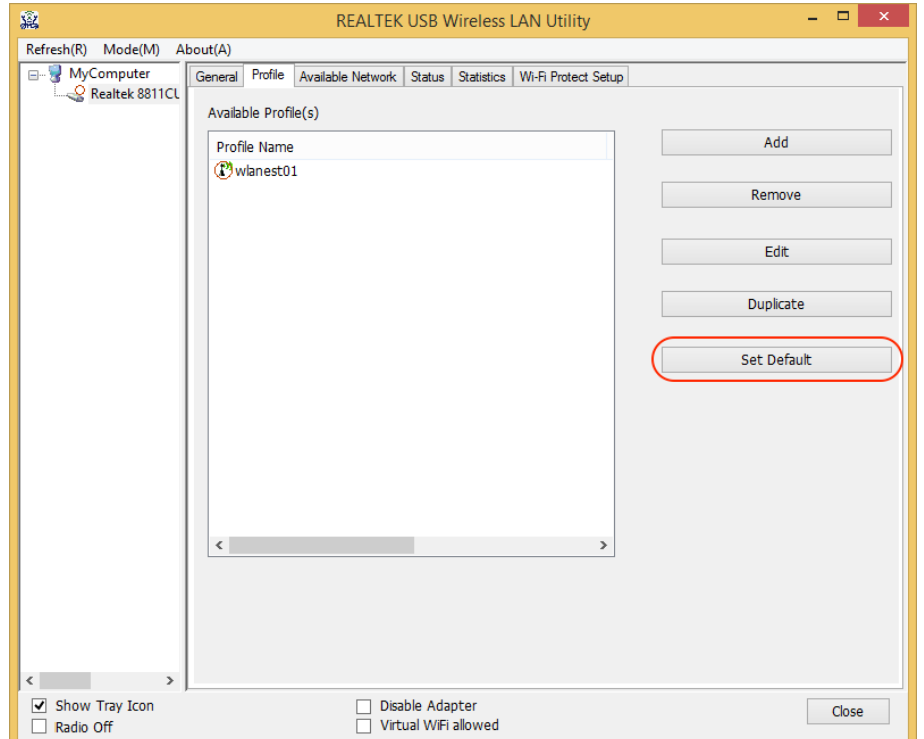

# **3.2 General Information, Status and Network Statistics**

The wireless configuration utility provides information about network statistics and link status. If you want to know how your wireless network adapter works, you can use these functions to get detailed information about the wireless connection you're using.

#### **General Information**

If you want to know the general information of the access point you're connecting to, click on **General** menu tab.

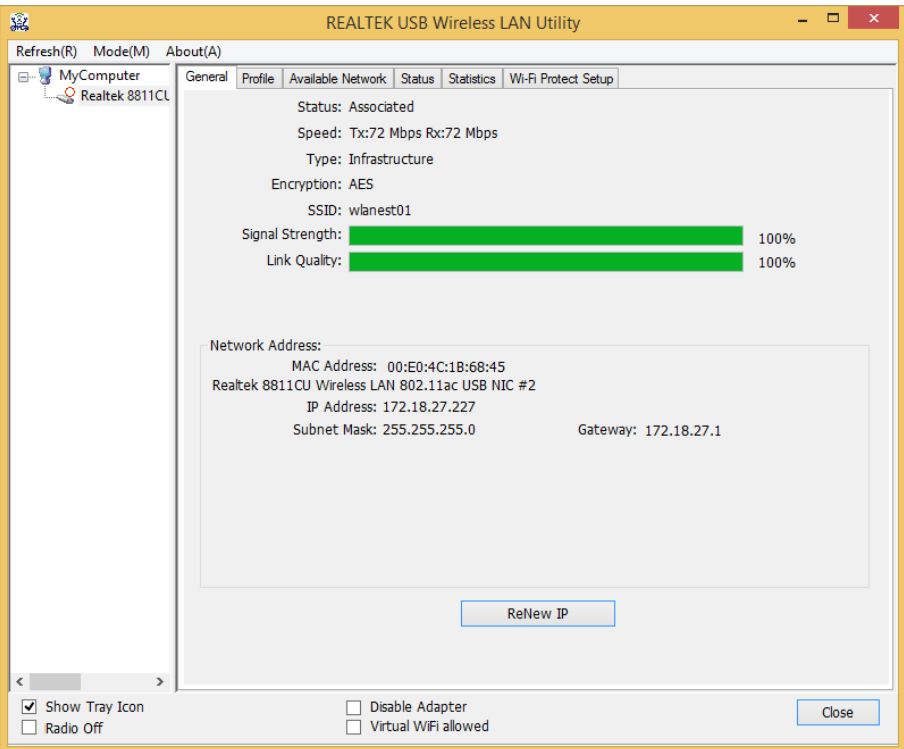

The information displayed here are described in the below table. These information are very useful when you encounter some problem on connecting to access point.

If you wish to get a new IP address from DHCP server, you can click **ReNew IP** button.

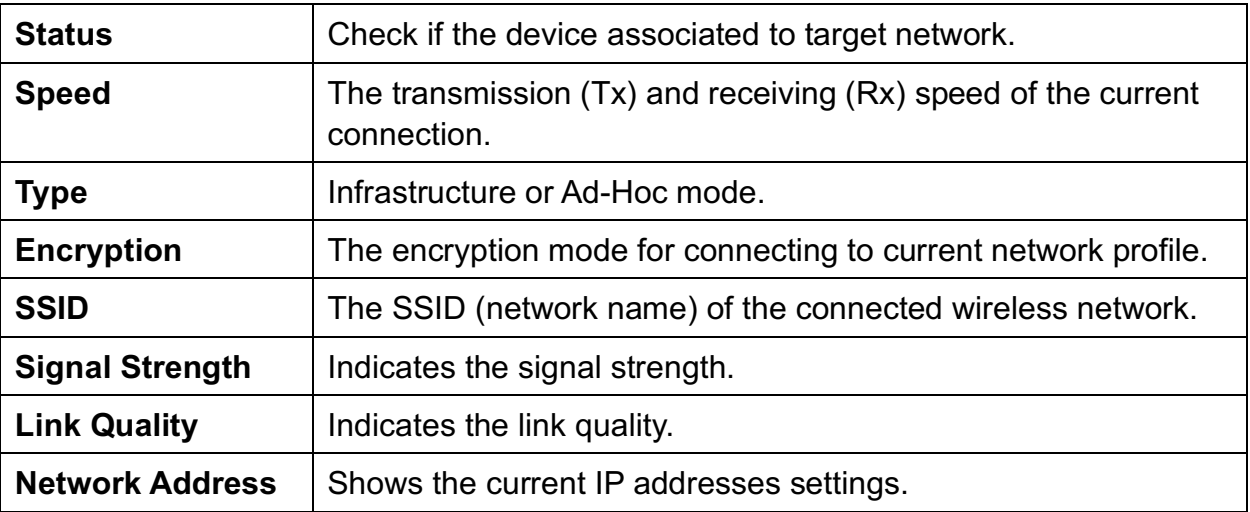

#### **Status**

If you want to know the status of your wireless network adapter, click **Status** menu tab.

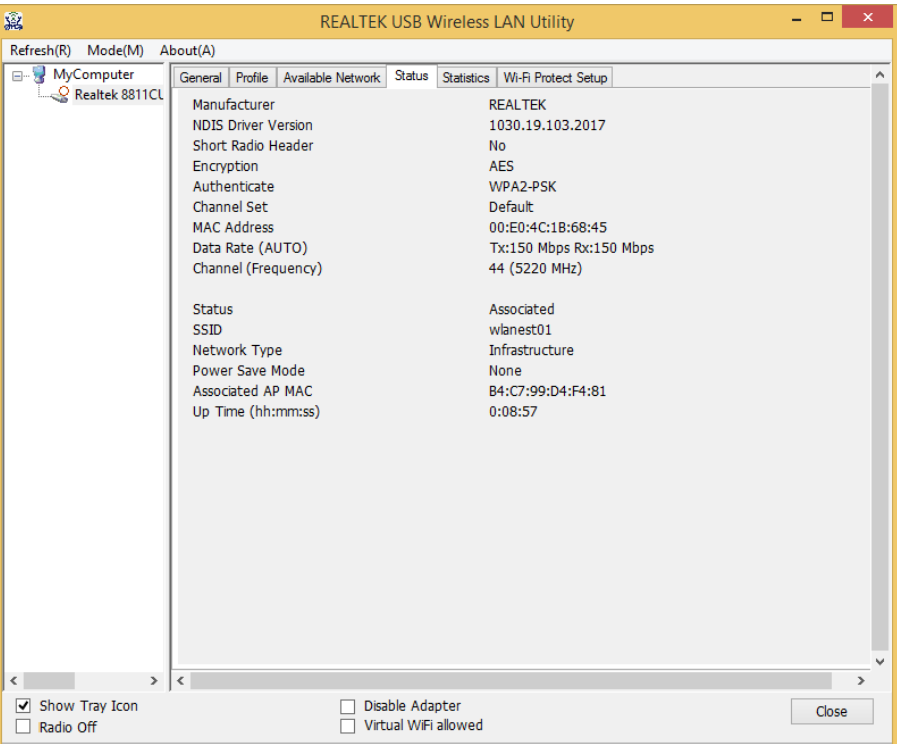

#### **Network Statistics**

Click **Statistics** menu tab to view the statistical data of wireless adapter. You can click **Reset** button to reset the statistics of all items back to 0.

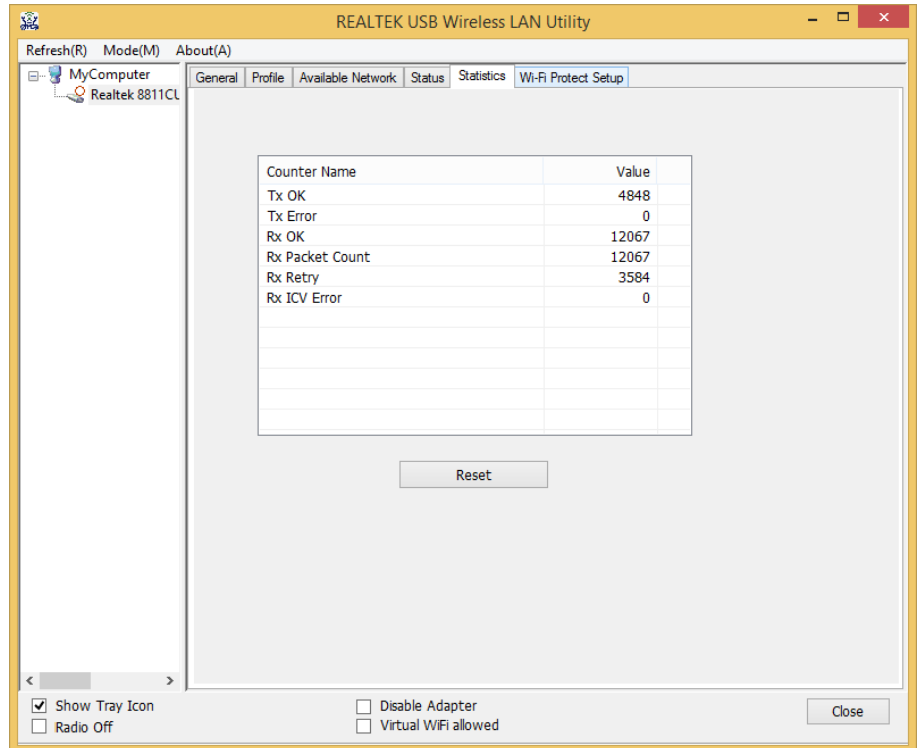

### **3.3 Other Settings**

There are few functions provided by Client configuration utility you can access from the bottom of utility interface.

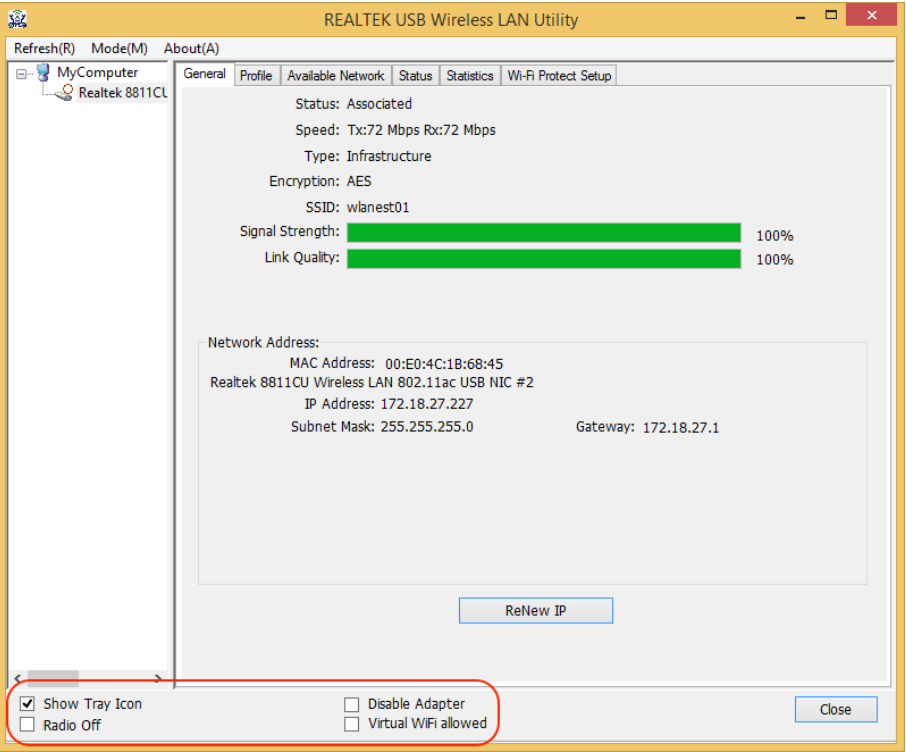

The descriptions of these function are listed in the following table.

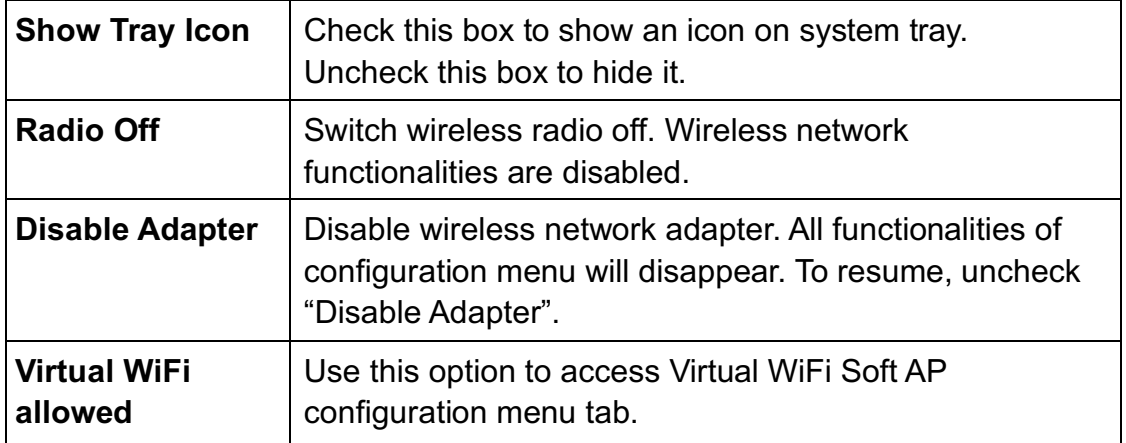

### **3.4 Establish secure connection using WPS**

Wi-Fi Protected Setup (WPS) is the latest wireless network technology which makes wireless network setup become very simple. If you have WPS-enabled wireless access point, and you want to establish a secure connection to it, you don't have to configure the wireless access point and setup data encryption by yourself. All you have to do is to go to the WPS setup page of this wireless adapter, click a button, and then press a specific button or enter a set of 8-digit code on the wireless access point you wish to establish a secure connection - just three simple steps!

For older wireless access points, it's possible to perform a firmware upgrade to become a WPSenabled access point. Since they may not have a hardware button to press for WPS setup, you can use an alternative WPS setup method - input the pin code. Every WPS-compatible wireless network adapter support pin code configuration method; you can just input the code to wireless access point, and the wireless access point and wireless network adapter will do the rest for you.

This wireless network adapter is compatible with WPS. To use this function, the wireless access point you wish to connect to must support WPS function too.

This wireless network adapter supports two kinds of WPS: **PIN code** and **Push Button Configuration (PBC).** In the following pages are described the instructions to establish secure connection between WPS-enabled wireless access point and your wireless network adapter.

#### **PIN Code**

1. Open the Client configuration utility and click **Wi-Fi Protect Setup** tab.

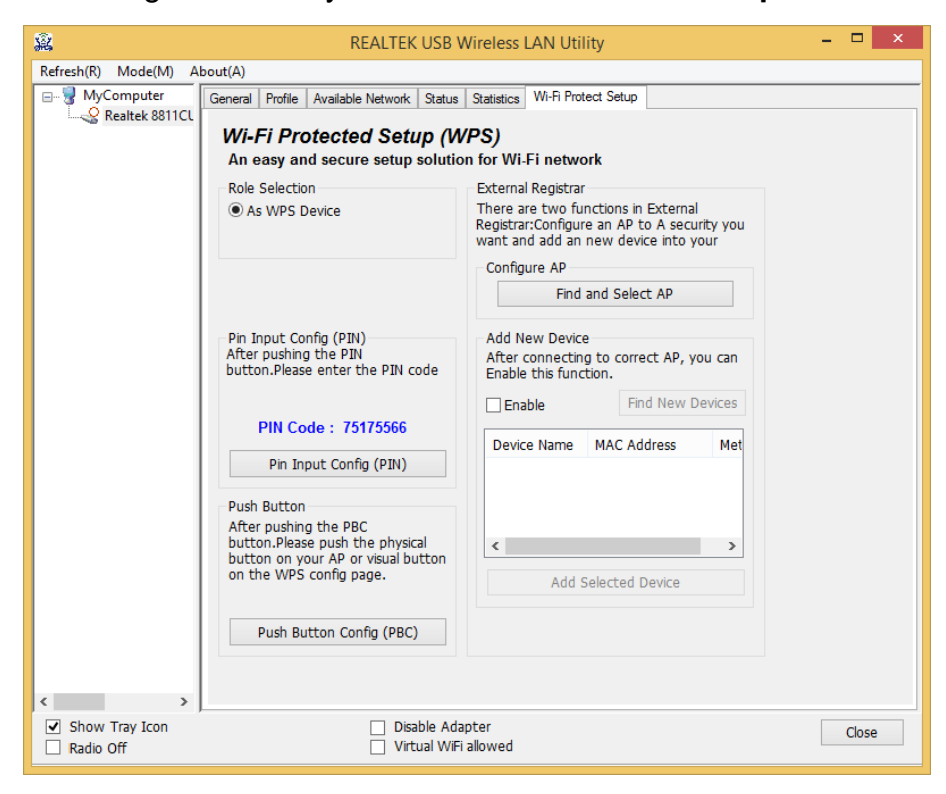

2. To use PIN Code, please click **Pin Input Config (PIN)** button:

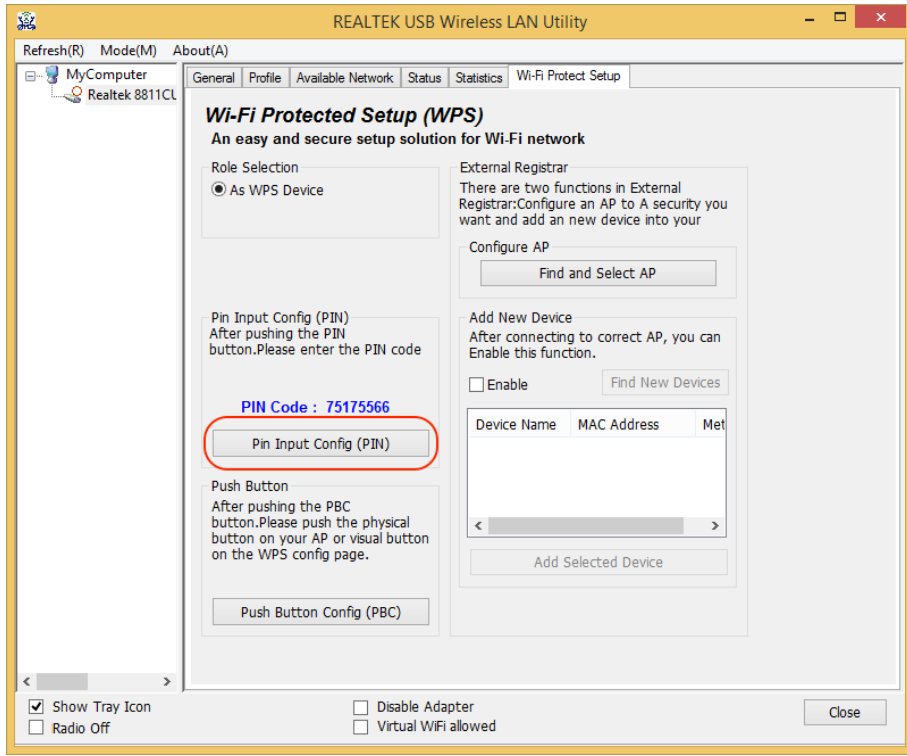

3. You'll be prompted to select an access point you wish to connect. If you know its SSID, click **Yes**, otherwise click **No**.

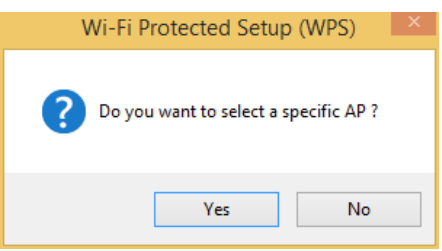

4. If you select **Yes**, a list of all WPS-compatible AP nearby will be displayed; you can click **Refresh** to rescan, then select an AP and click **Select** button.

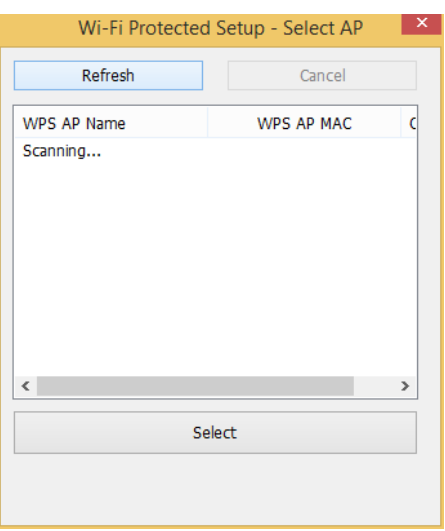

- 5. If you select **No**, wireless network adapter will prompt you to enter 8-digit PIN code into your AP, without selecting an AP in advance.
- 6. After you select **Yes** or **No** in previous step, network adapter will attempt to connect to WPScompatible AP, and an 8-digit number will appear. Please input this number to AP's configuration menu within 2 minutes, and network adapter will establish secure connection with AP automatically.

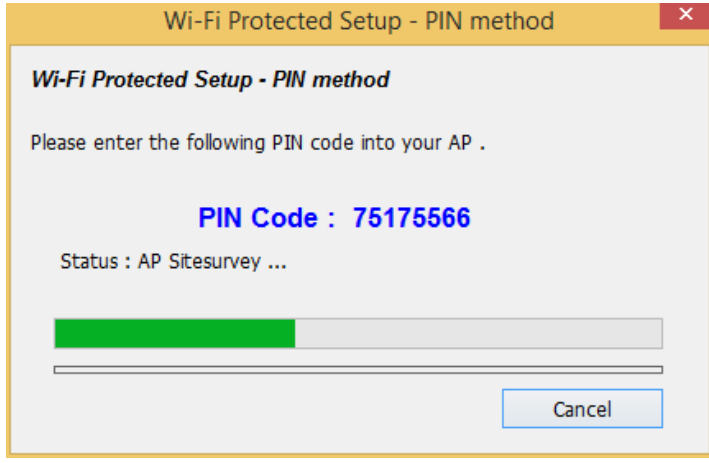

7. If you want to stop this procedure before connection is established, click **Cancel**.

#### **Push Button**

1. To use Push-Button WPS configuration, select the **Wi-Fi Protect Setup** tab of the configuration utility and click **Push Button Config (PBC)** button.

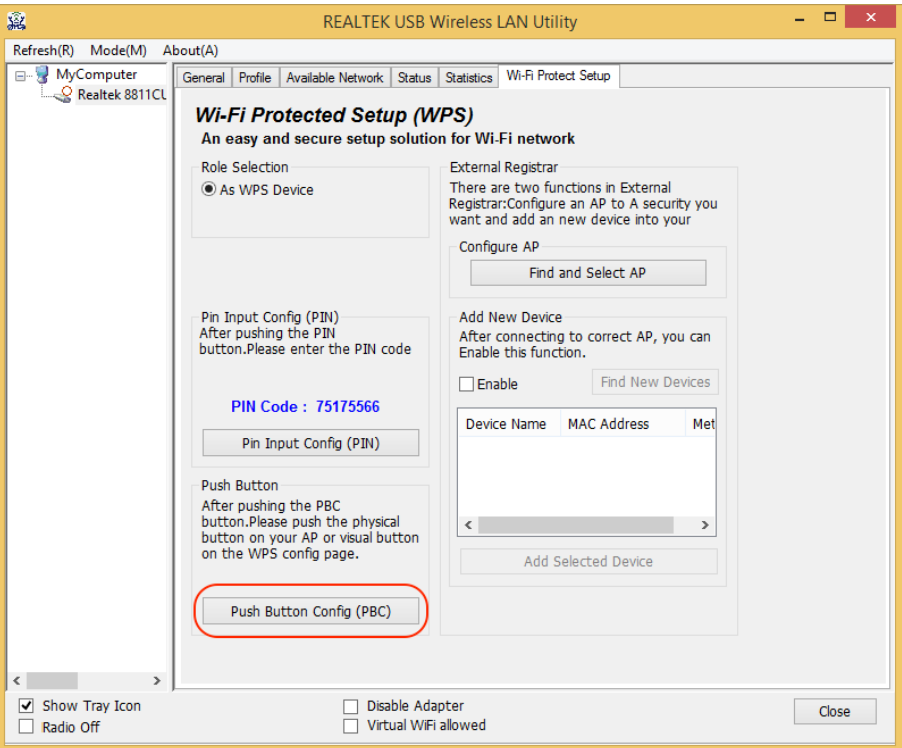

2. After you click "**Push Button Config (PBC)**", a message box will appear.

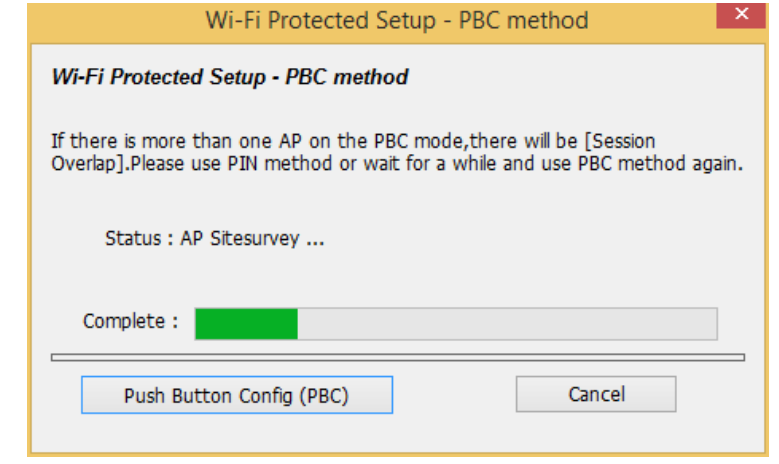

3. Please activate Push Button function on wireless access point now, and wireless network adapter will establish secure connection with access point within one minute.

This is the easiest way to establish secure connection through WPS, but if there're more than one WPS-compatible AP using Push Button configuration, please use PIN Code instead.

# **4. Soft AP Function**

In Soft AP mode, this wireless adapter can act as a wireless Access Point. You can switch this wireless adapter's operating mode to "AP" mode to simulate the function of a real wireless access point by software, and all other computers and wireless devices can connect to your computer wirelessly and share the internet connection.

Please follow the instructions in following pages to use the AP function of your wireless adapter.

### **4.1 Switch to AP Mode and Station Mode**

The default operating mode of the wireless adapter is "Station Mode" (becoming a client of other wireless access points). Follow the instructions below to switch to "AP (Access Point) mode".

1. Right-click Client configuration utility icon, and click **Open Config Utility**.

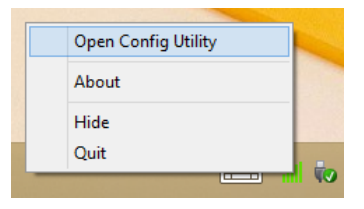

2. Select **Mode**, and then select **Access Point**.

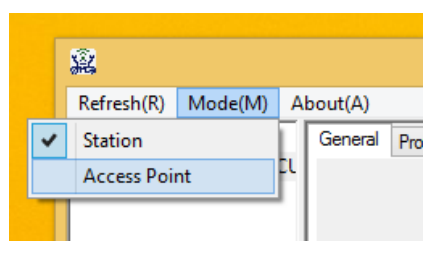

3. It requires few seconds to switch to AP mode, please be patient.

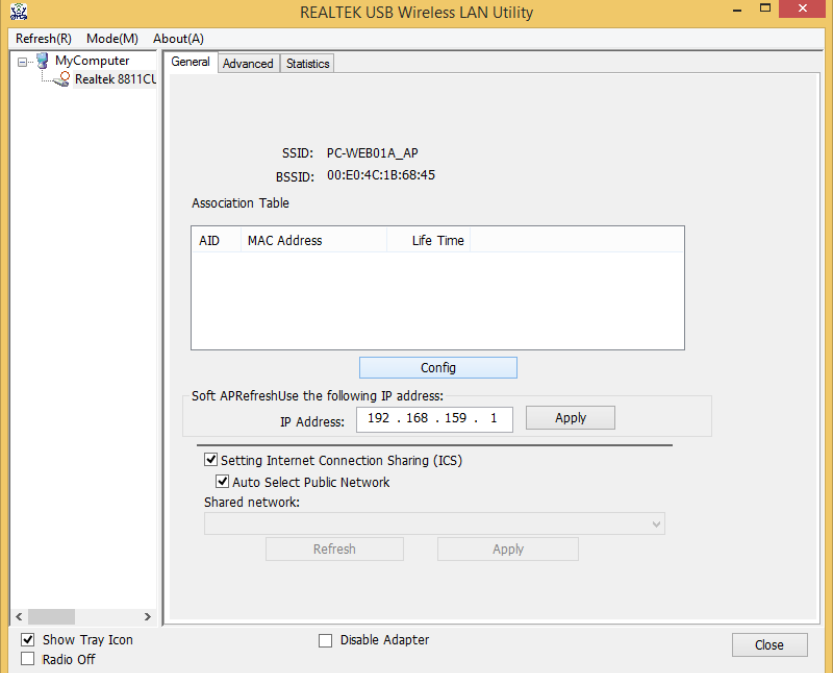

4. After mode switch is complete, you'll see general information of software AP, which shows AP's SSID and connected wireless clients.

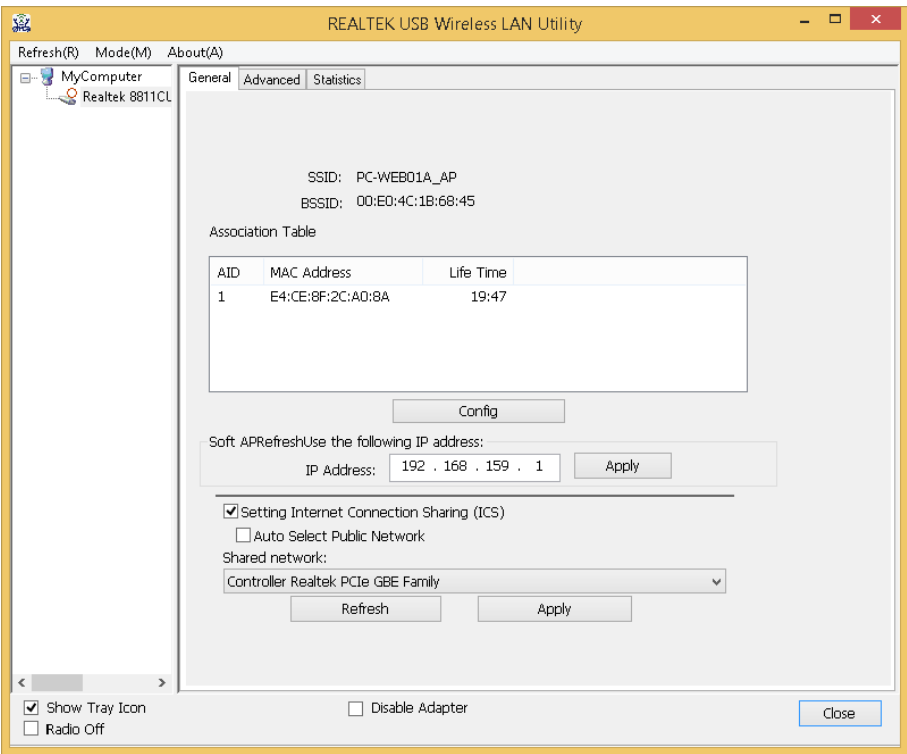

#### **Configure SSID and Channel**

- 1. To configure software AP, click **Config** button in the "General" tab.
- 2. The **Wireless Network Properties** is displayed.

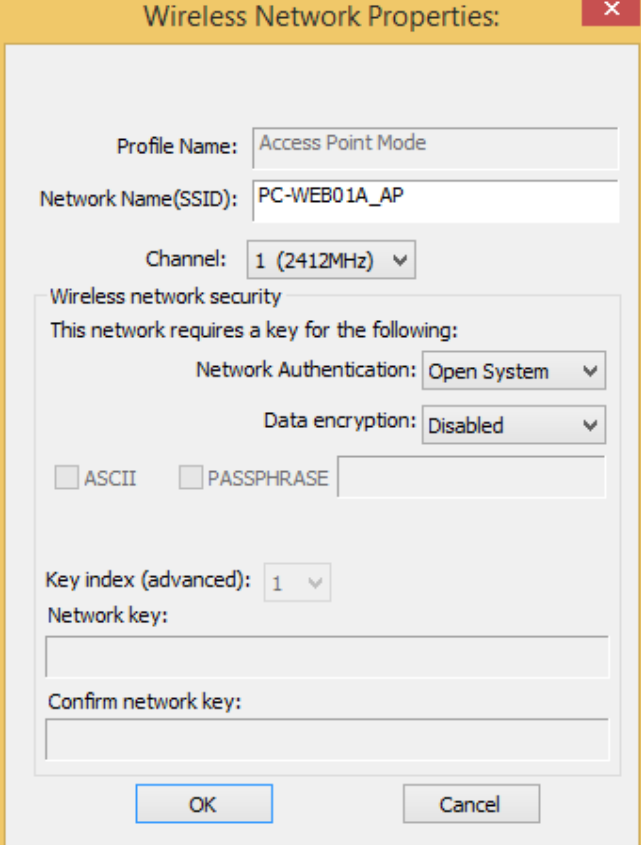

The description of major setup items are listed below.

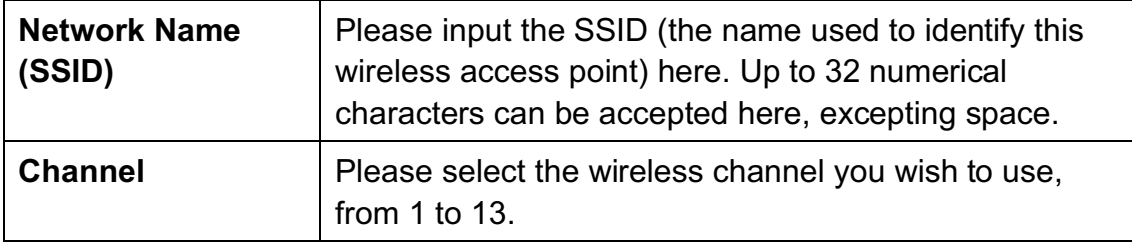

If you want to setup security options for Soft AP, configure "Wireless Network Security" section referring to the following items.

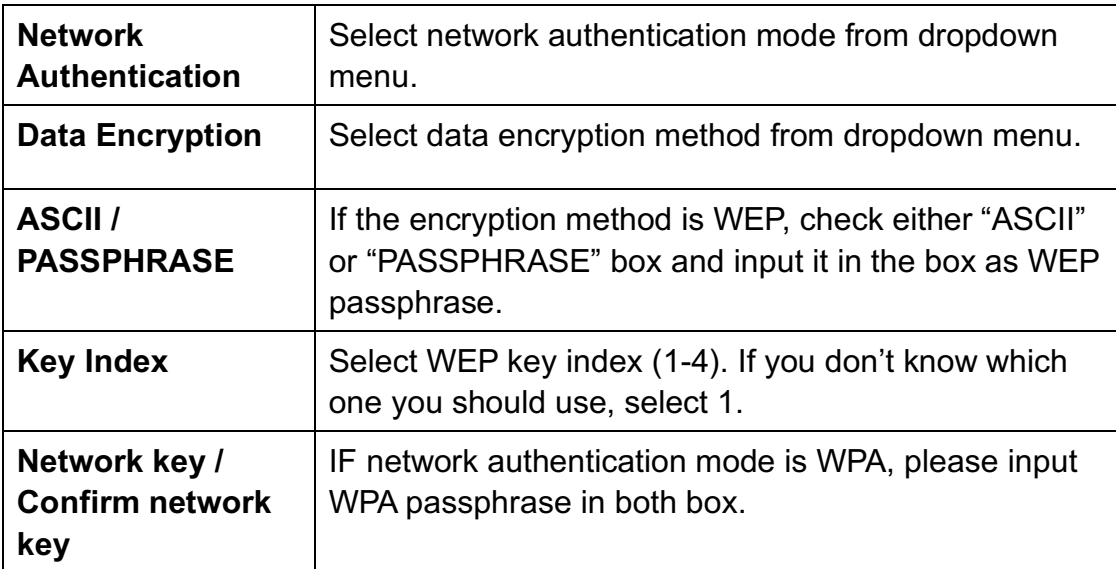

3. To save changes, click **OK**; otherwise click **Cancel** to leave this menu and keep settings untouched.

Please note that Ad-Hoc mode is not available when network adapter is in AP mode. The description of major setup items is listed below.

### **4.2 Advanced Settings**

If you want to setup advanced settings of software access point, select **Advanced** menu. If you don't know the meaning and affects of these settings, keep them untouched.

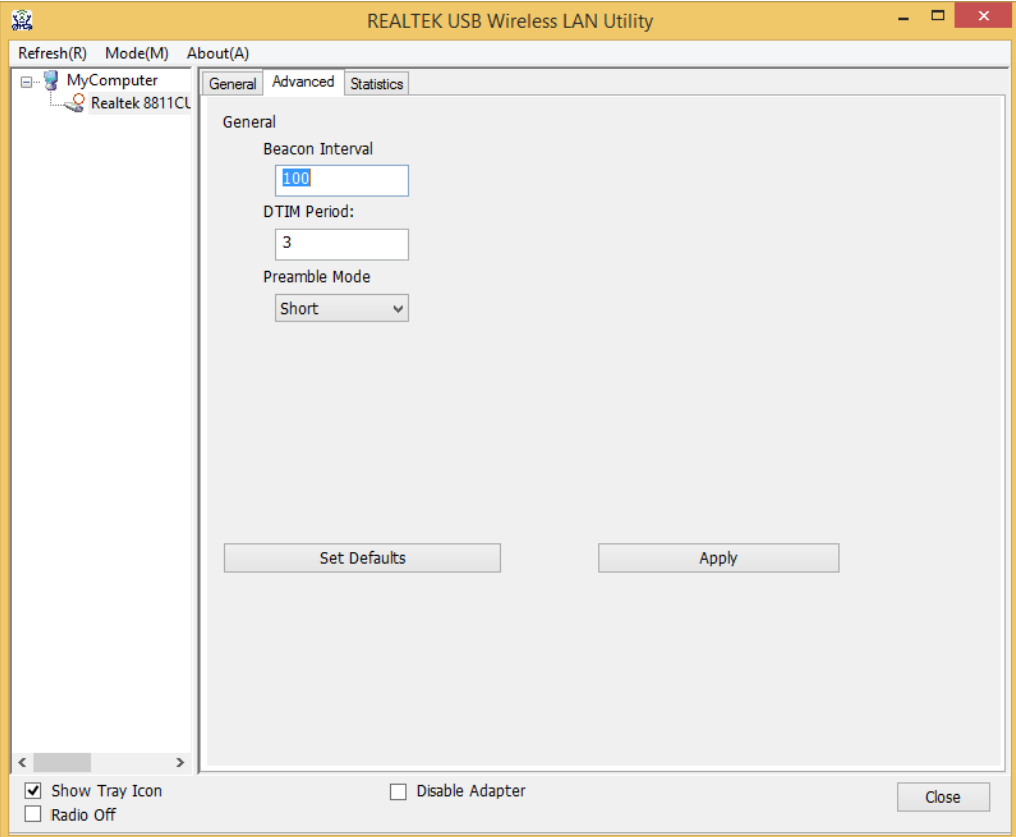

The description of all setup items are listed below.

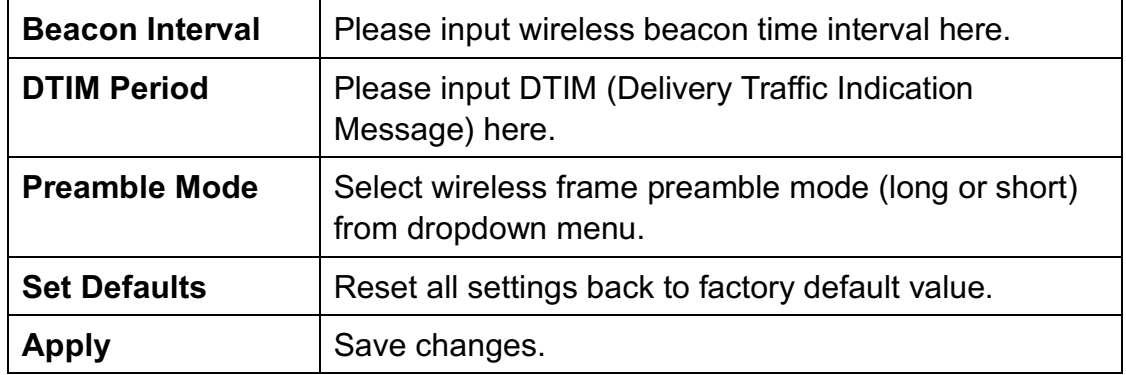

If you changed any setting here and cause problem on communicating with wireless clients, click **Set Defaults** to reset all settings back to default setting.

# **4.3 Wireless Statistics**

Select **Statistics** tab and the data statistics about software access point will be displayed. Click **Reset** to reset the value of every item back to "0".

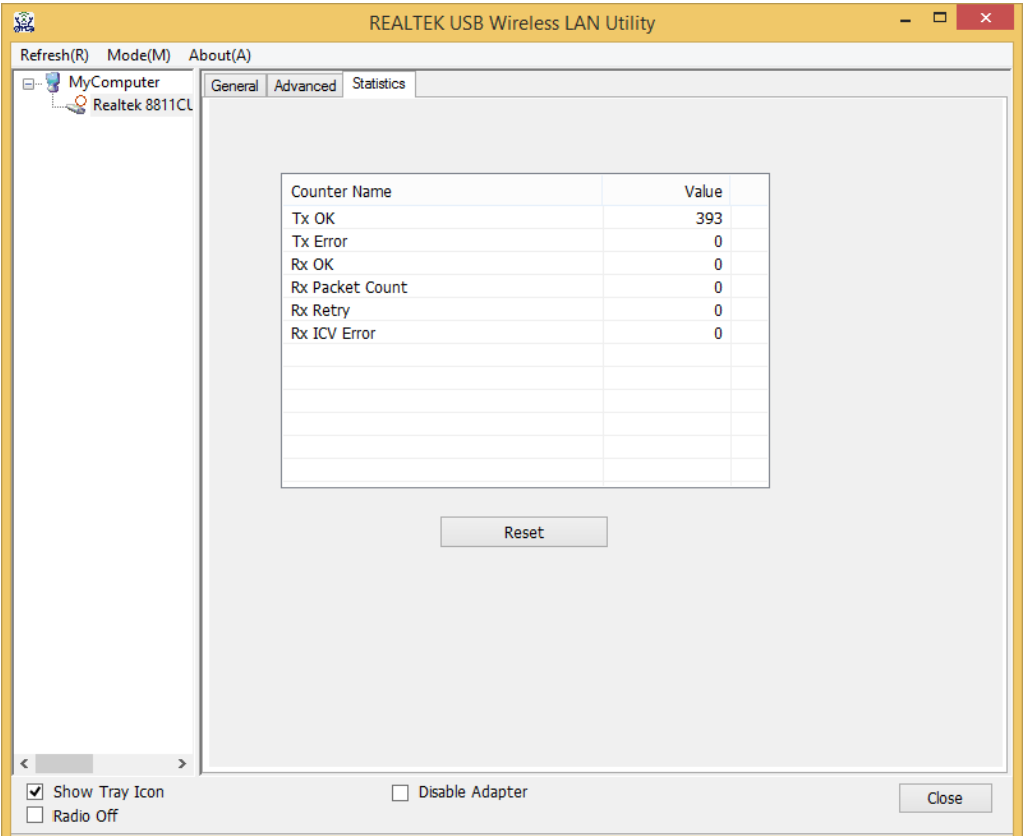

# **4.4 Internet Connection Sharing (ICS)**

In the "General" page, the **Internet Connection Sharing** option allows you to assign a network adapter on your computer as the path for all wireless clients to get connected to Internet.

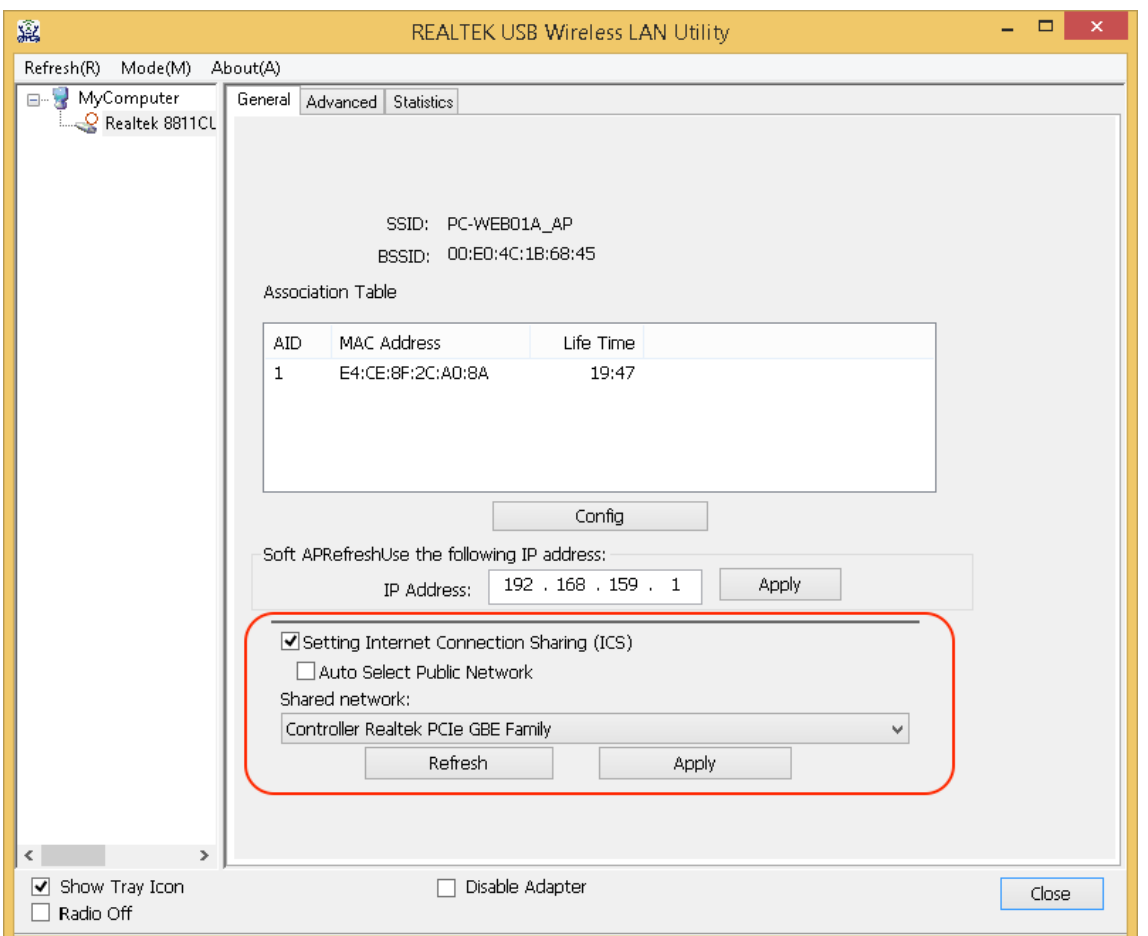

If you have only one network adapter (except this software access point), you don't have to select network adapter here.

If you have more than one network adapter, select the one you wish to be used as Internet gateway from the drop down menu and Click **Apply** to save changes (**Apply** is grayed out when no changes are made in this page).

# **5. Troubleshooting**

If you encounter any problem when you're using this wireless network adapter, please check this troubleshooting table, the solution of your problem could be very simple and you can solve the problem by yourself.

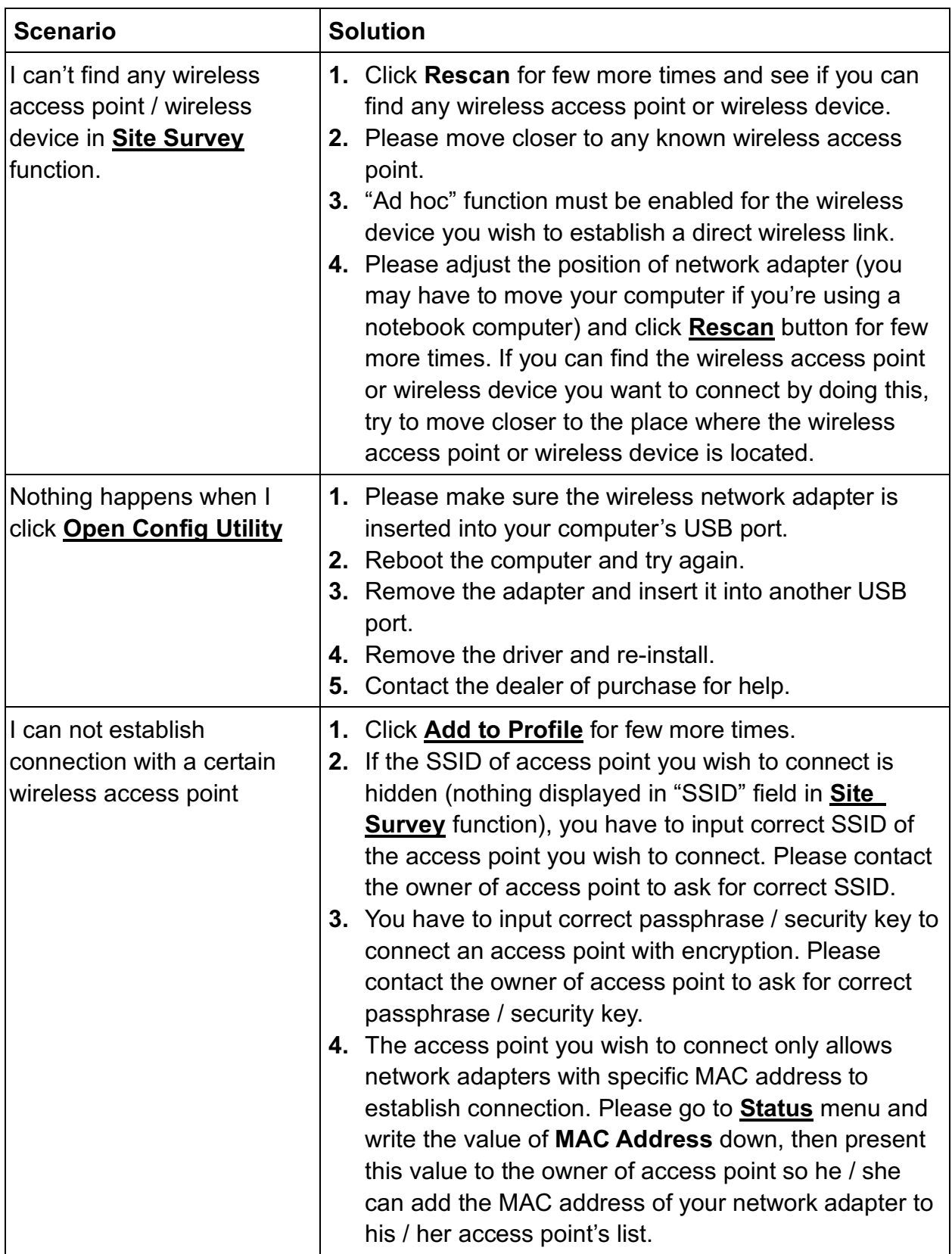

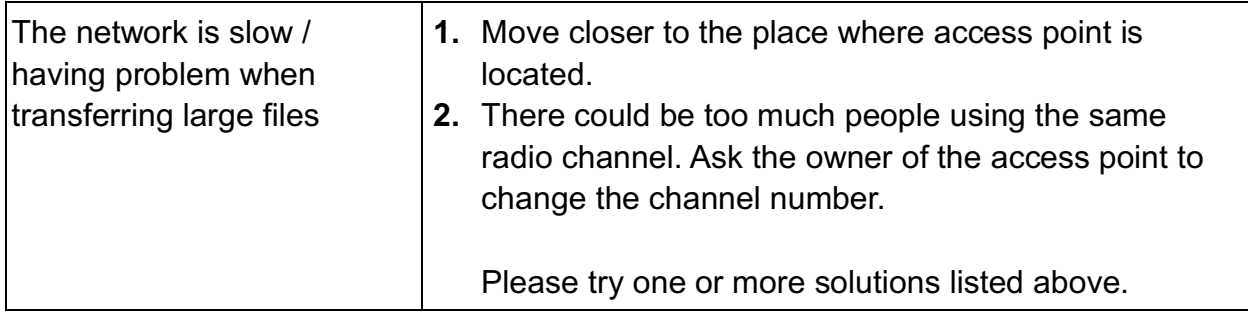